2022/01/12 19:55 / How to batch edit devices

# **Table of Contents**

| How to batch edit devices             | 1 |
|---------------------------------------|---|
| How to enter the menu for batch edit  | 1 |
| Options that can be modified by batch | : |

2022/01/12 19:55 1/4 How to batch edit devices

## How to batch edit devices

Situations where you need to manage the devices that are used for access control and time & attendance will happen all the time. The network environment might have changed, or you might need to add a specific user to have privileges to control the device itself. To minimize the work for the administrator, BioStar 2 provides a feature where you can batch edit some features of the device.

#### How to enter the menu for batch edit

1. Select the devices to be edited.

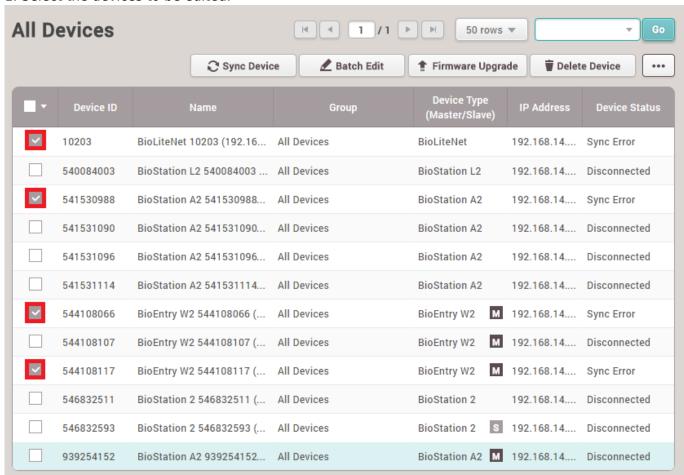

2. Click the 'Batch Edit' button.

2022/01/12 19:55 2/4 How to batch edit devices

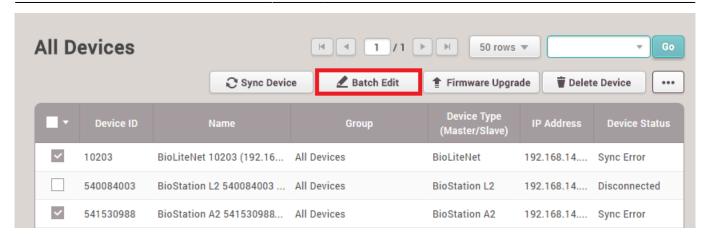

3. A screen will appear that will show all editable options.

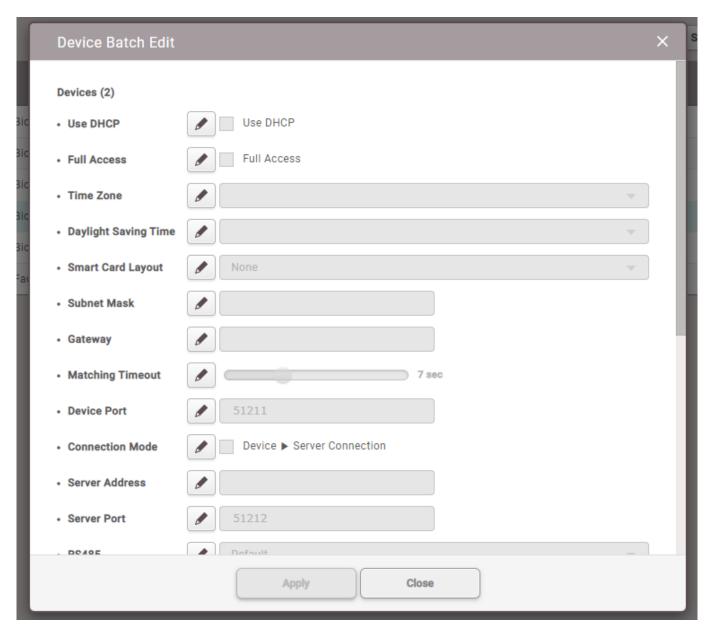

4. To modify an option, click the pencil-shaped icon and change the values.

2022/01/12 19:55 3/4 How to batch edit devices

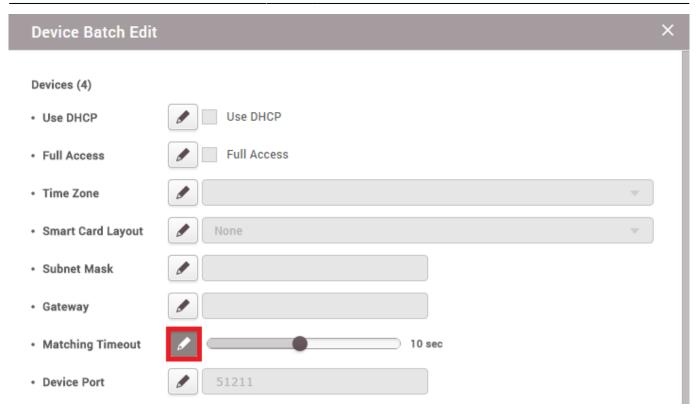

5. After changing the configuration, click the 'Apply' button.

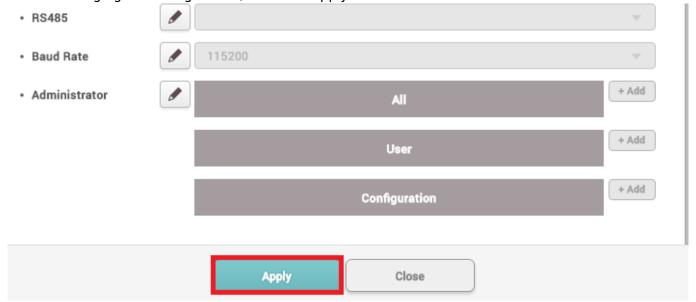

### Options that can be modified by batch

- 1. Use DHCP Configure the device to get the address from the DHCP server or to allocate a static IP manually.
- 2. Use Server Matching Configure the device to perform authentication matching after the user data is stored in the server.
- 3. Full Access Configure the device to allow all authentications or to work based on the access group configurations.
- 4. Time Zone Configure the device's time zone.
- 5. Daylight Saving Time Configure the device to have the Daylight-Saving Time applied to its time.

2022/01/12 19:55 4/4 How to batch edit devices

6. Smart Card Layout - Configure the device's smart card layout which will be used to read the smart card issued from BioStar 2.

- 7. Subnet Mask Configure the device's subnet mask.
- 8. Gateway Configure the device's gateway address.
- 9. Matching Timeout Configure the maximum time for the device to match the scanned fingerprint template with the stored templates.
- 10. Device Port Configure the port that will be used to communicate when using the server → device connection.
- 11. Connection Mode Configure the connection mode to device  $\rightarrow$  server or to server  $\rightarrow$  device.
- 12. Server Address Configure the server address the device will try to connect when it's set to device → server mode.
- 13. RS485 Configure the RS-485 mode of the device to master, default, or slave.
- 14. Buad Rate Configure the baud rate to be used when communicating via RS-485.
- 15. Administrator Configure a user that will have administrator privilege on the device.
- 16. Screensaver Configure the device to have the screensaver.
- 17. Thermal Camera Use Configure the device whether to use the thermal camera or not.
- 18. Threshold Temp Configure the device to have the threshold for the temperature measured by the user.
- 19. Temp. Correction Configure the device to have the temperature correction for the temperature measured by the user.
- 20. Thermal & Mask Check Mode Configure the device to check the thermal status & Mask Check option for authentication.

#### From:

https://kb.supremainc.com/knowledge/ -

Permanent link:

https://kb.supremainc.com/knowledge/doku.php?id=en:how to batch edit devices

Last update: 2021/12/17 10:24